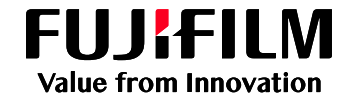

# 스캔 (FTP) 설정 가이드 (Windows® OS)

## Apeos C325 z / DocuCentre SC2022 (주소록편집기)

## **절차**

1. 한국 후지필름 비즈니스이노베이션 공식 홈페이지 (<https://www-fbkr.fujifilm.com/>)로 접속합니다.

2. 홈페이지 상단 **[지원 및 다운로드]**를 선택합니다.

3. 제품 이름 또는 번호 검색란에 'Simple' 또는 'SSU' 키워드 입력 후 검색을 합니다.

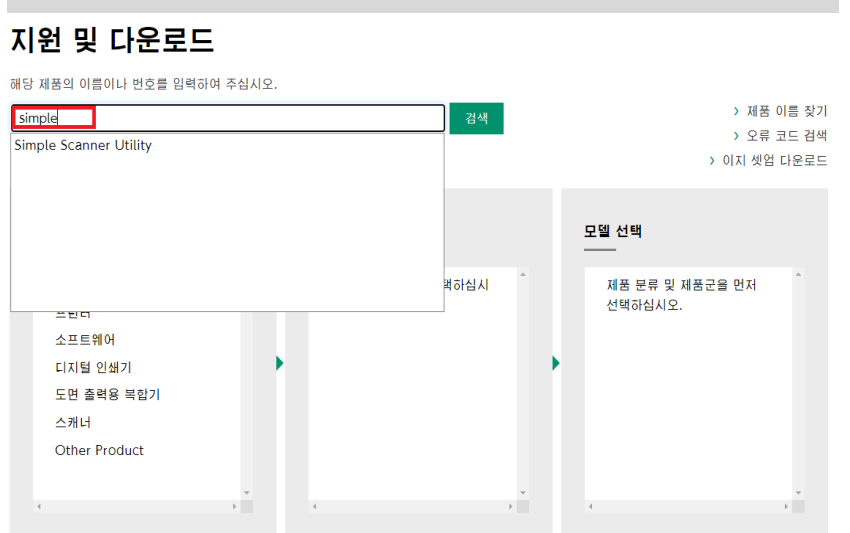

4. 검색 후 **[유틸리티]** 탭을 선택하여 'Simple 스캐너 유틸리티 (FTP스캔)' 을 다운로드 합니다.

## Simple Scanner Utility 드라이버 및 다운로드

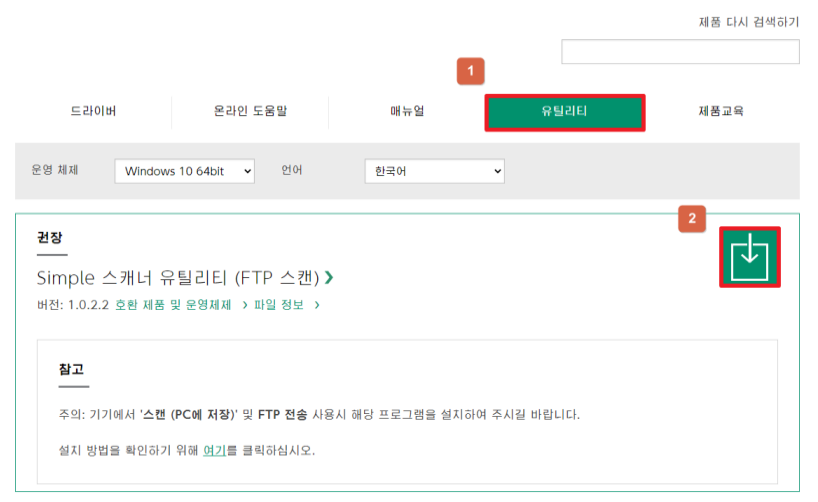

5. 다운로드 받은 파일을 압축 해제합니다.

#### 6.**[FBKRSSU20190712KO]** 응용 프로그램 파일을 실행합니다.

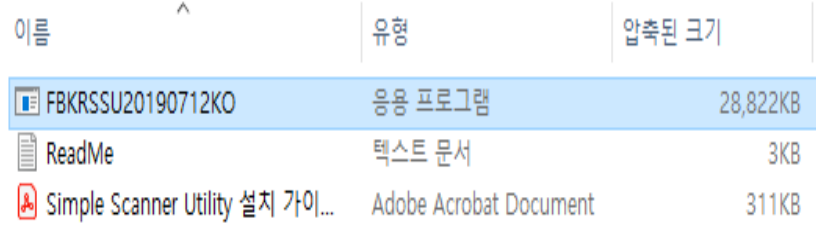

#### 7. 사용권 계약 **[동의함]** 선택 누릅니다.

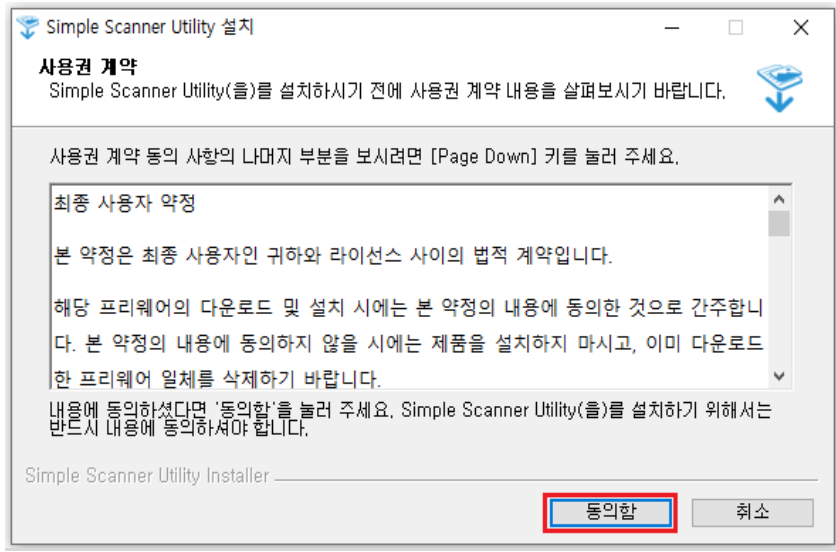

## 8. **[설치]**를 누릅니다.

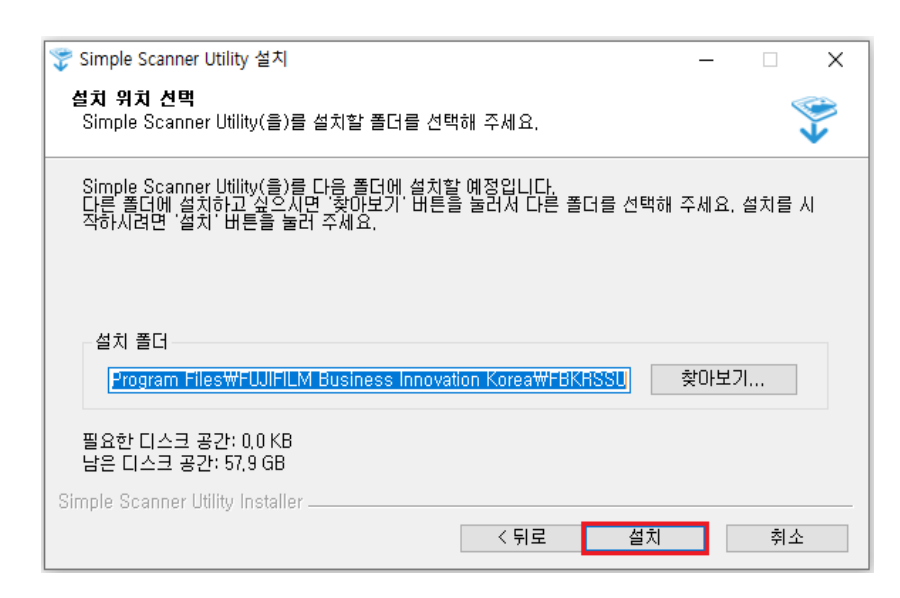

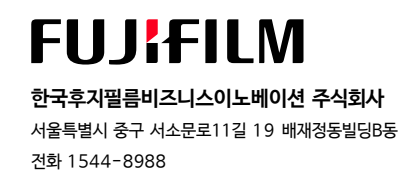

9. 설치가 완료 **[마침]** 을 누른 후 Windows Defender 방화벽 보안경고 발생시 네트워크 종류에 체크를 한 뒤 하단에 엑세스 허용을 선택합니다.

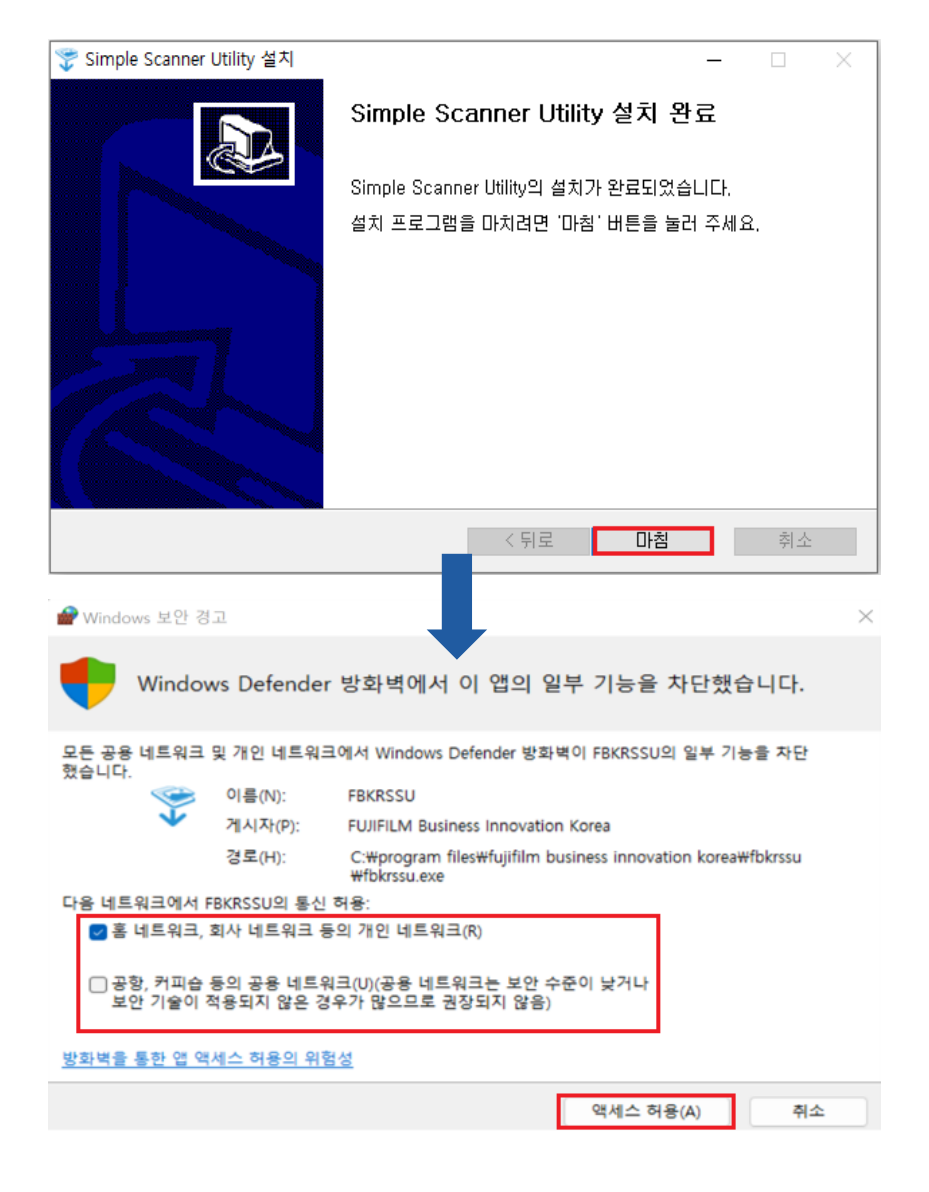

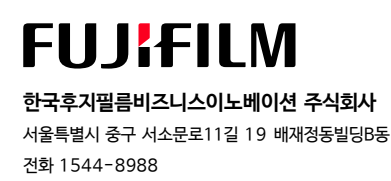

10. DocuCentre SC2022 / Apeos C325 z 으로 검색 후 **[유틸리티]** 탭에 조회된 Address Book Editor (주소록편집기) 를 다운로드 합니다.

**α** d https://support-fb.fujifilm.com/processDriverForm.do?ctry\_code=KR&lang\_code=ko&d\_lang=ko&corp\_pid=DCSC2022&rts=... A<sup>b</sup> Q ta t

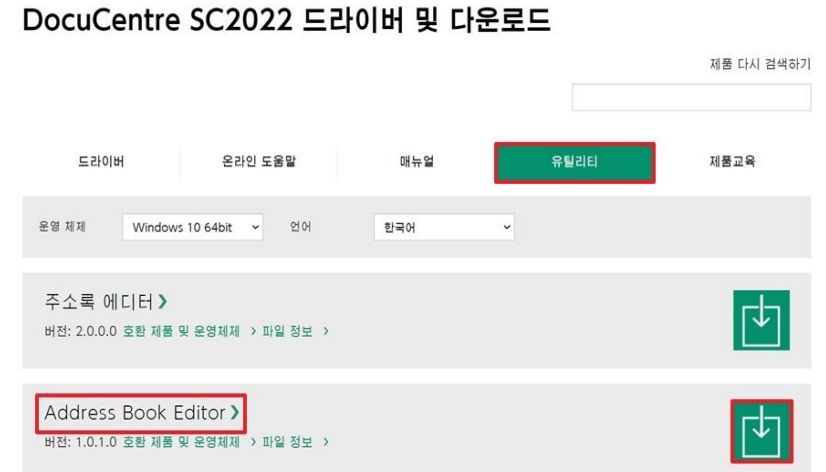

11. 다운로드 된 압축 파일을 풀어줍니다.

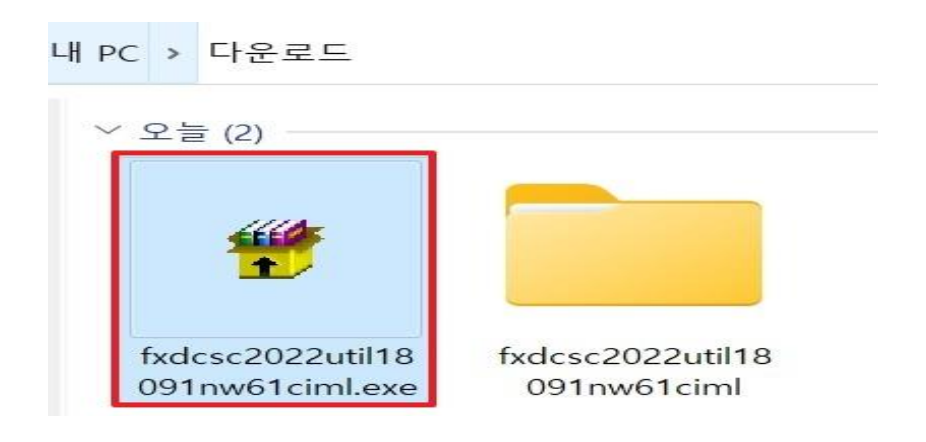

12. 압축이 풀린 항목에 **[setup.exe]** 파일을 클릭하여 설치를 진행 합니다.

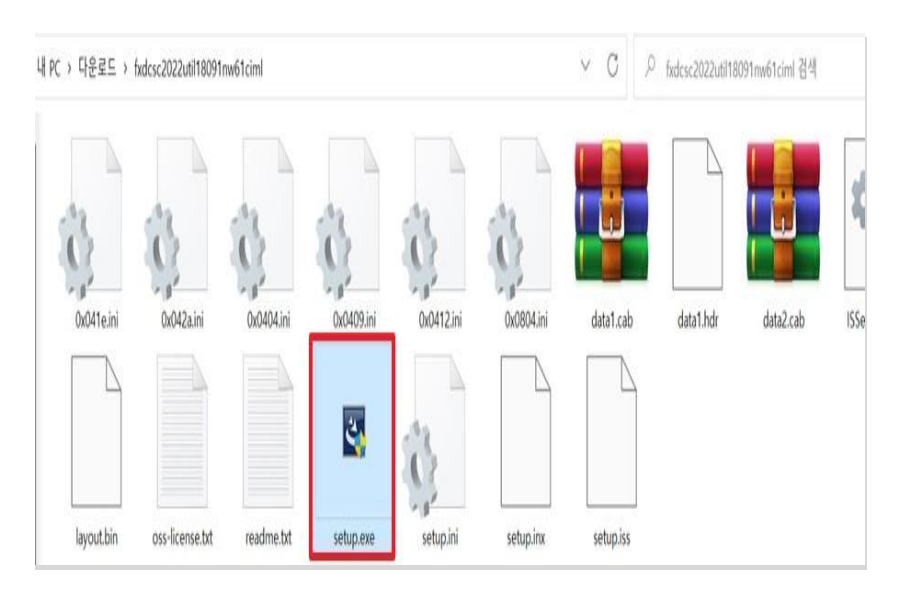

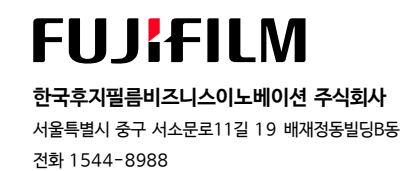

## 13. 설치 언어를 선택 후 **[다음]** 을 선택 합니다.

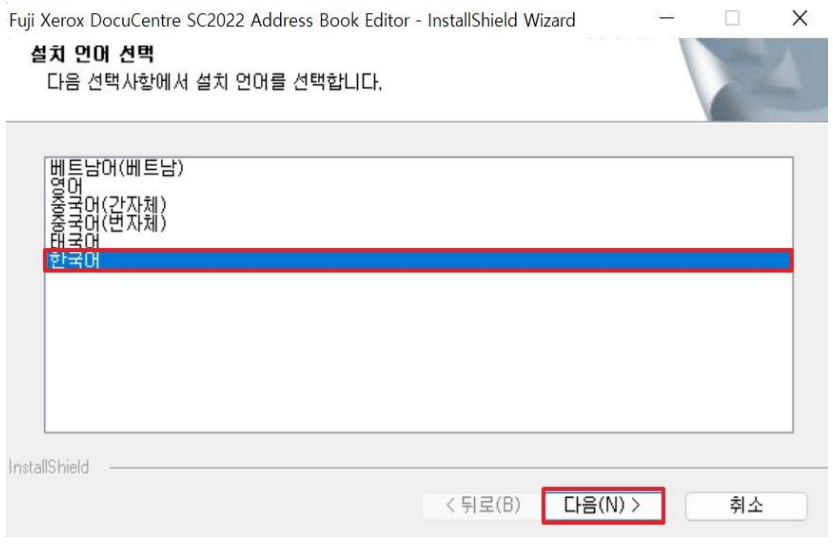

## 14. **[사용권 계약]** 사항에 동의여부를 확인 후 **[다음]** 을 선택 합니다.

 $\overline{F}$ 

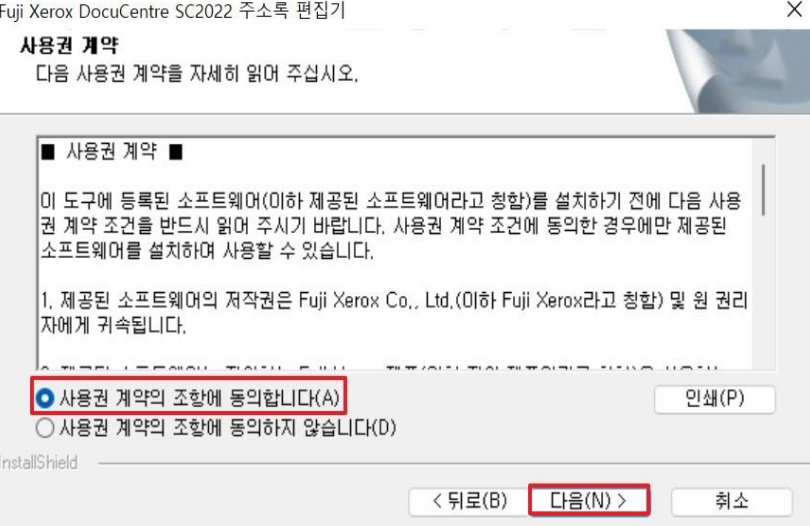

## 15. 설치 위치를 확인후 **[다음]** 을 선택 합니다.

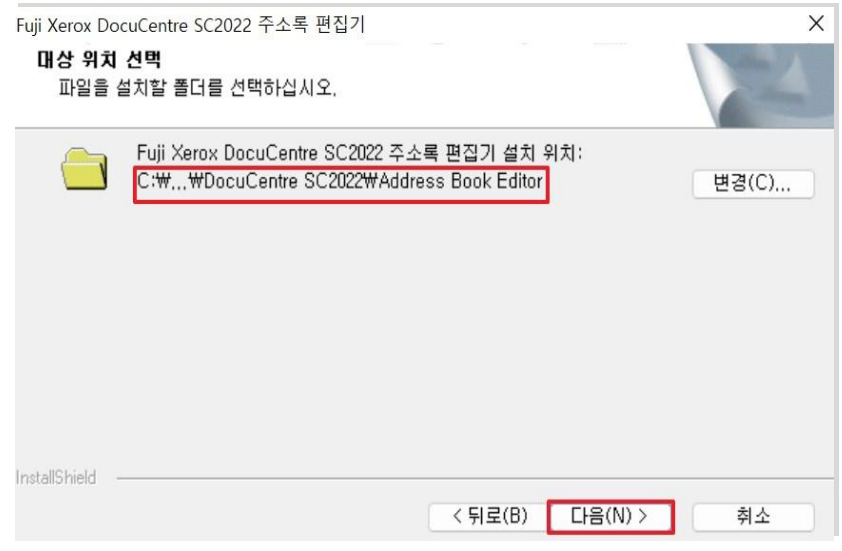

## **[fujifilm.com/fbkr](https://support-fb.fujifilm.com/)**

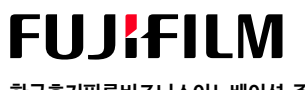

**한국후지필름비즈니스이노베이션 주식회사** 서울특별시 중구 서소문로11길 19 배재정동빌딩B동 전화 1544-8988

## 13. [**완료]** 를 눌러 설치 도구를 닫습니다.

Fuji Xerox DocuCentre SC2022 주소록 편집기

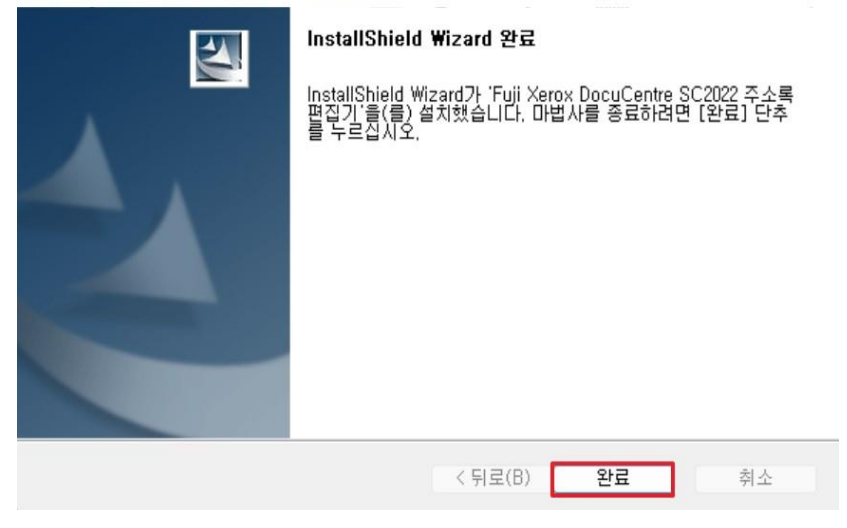

## 14. 설치 당시에 설정한 경로에 설치 된 **[DocuCentreSC2022]** 폴더를 선택 합니다.

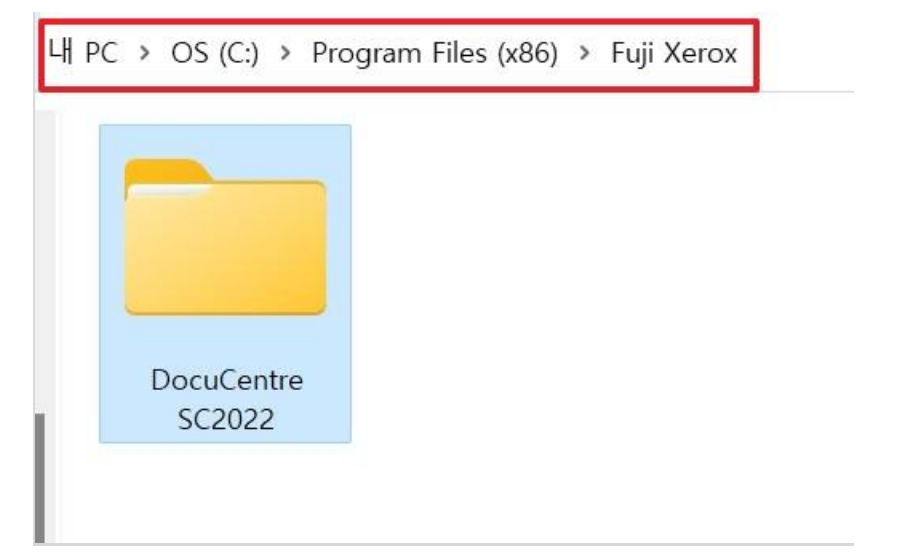

## 15. 설치 폴더에 **[AddressEditor\_dcsc2022.exe]** 파일을 선택 하여 실행 합니다.

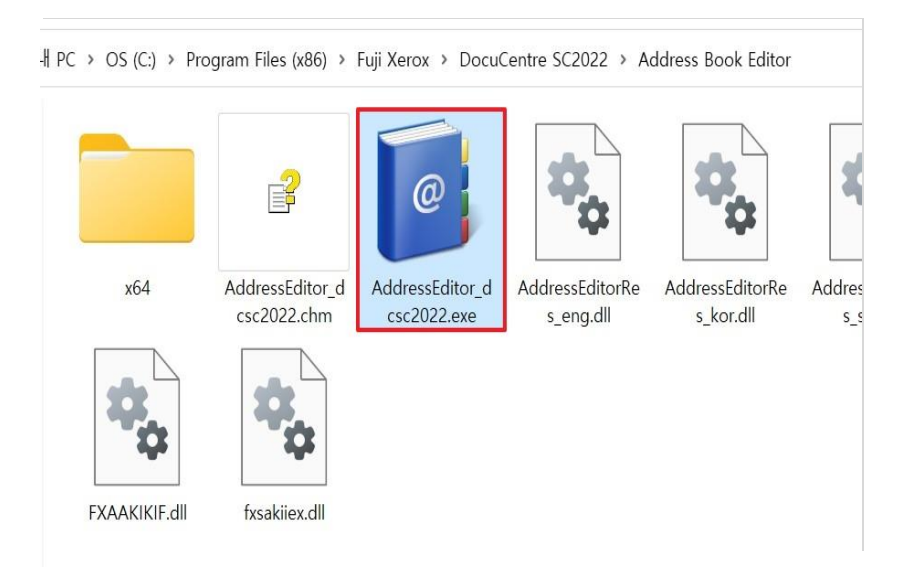

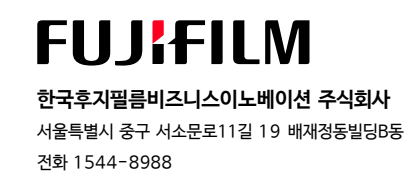

16. 장치 연결방식 **[네트워크 연결(N)]** 을 선택 합니다.

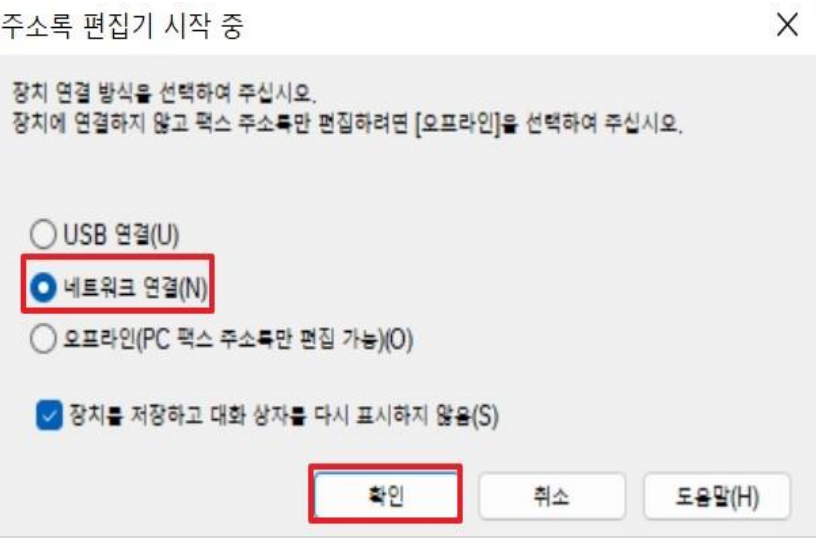

17. **[네트워크의 모든 기계 검색(S)]**를 선택 후 검색된 복합기 선택 후에 **[확인]** 을 선택 합니다.

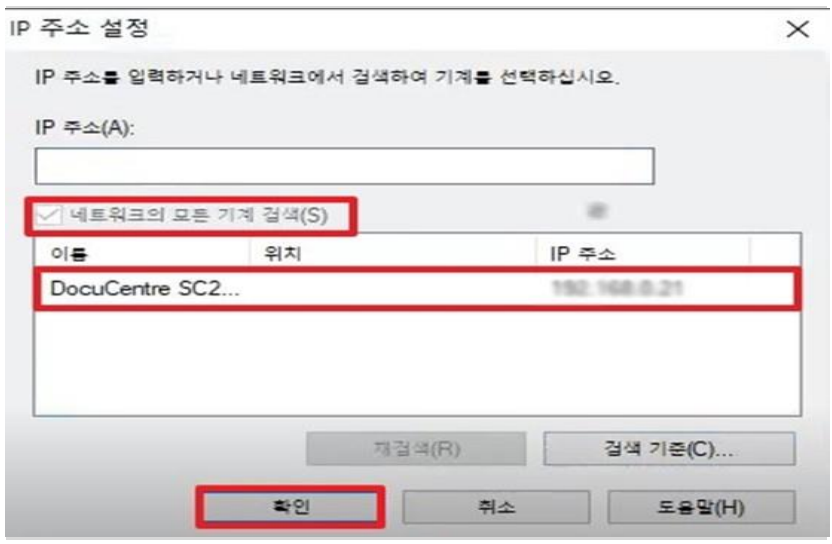

## 18. 실행된 편집기 상에 **[서버]** 를 선택 합니다.

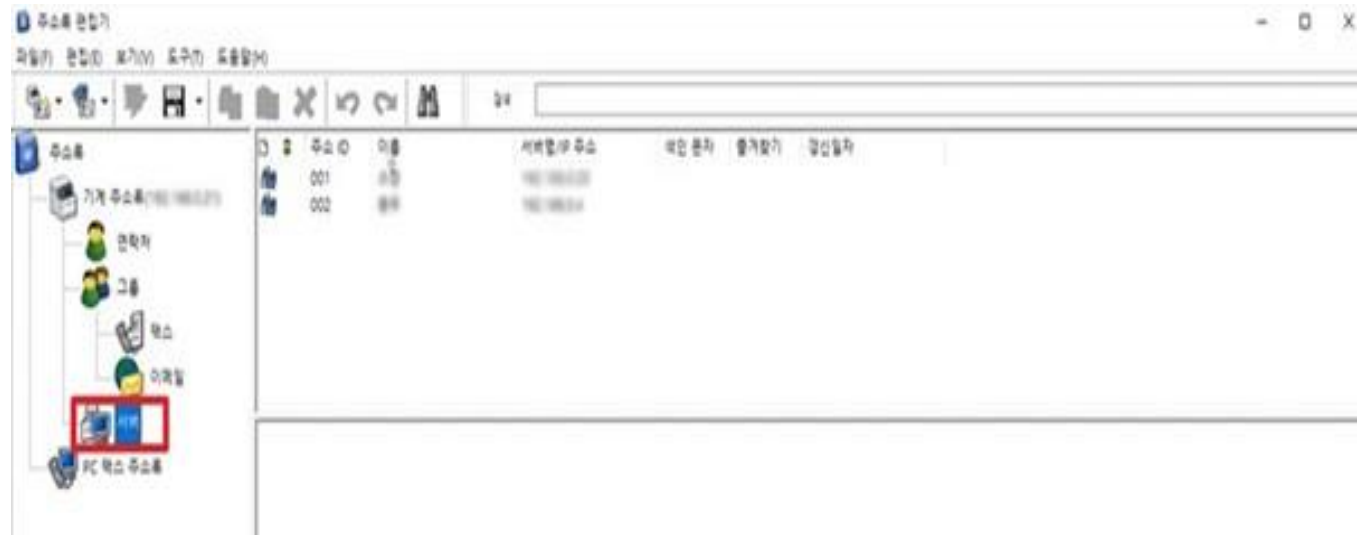

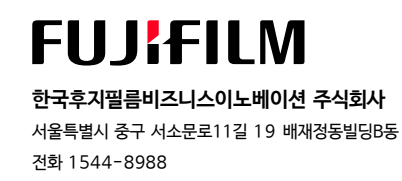

19. 빈공간에 마우스 오륵쪽 클릭을 하여 **[새로 만들기]** 를 선택 합니다.

#### **1 주소록 편집기**

파일(F) 편집(E) 보기(V) 도구(T) 도움말(H)

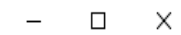

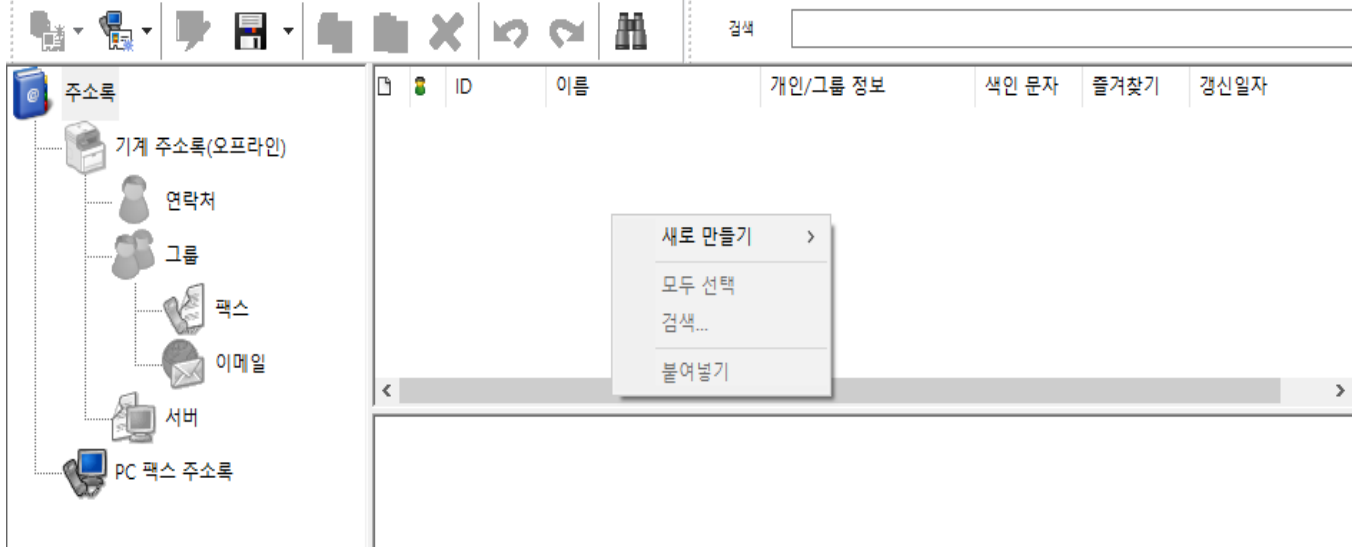

20. FTP서버 설정에 필요한 하기 정보를 입력 합니다. (해당 정보 입력값은 다음 페이지를 참고하세요)

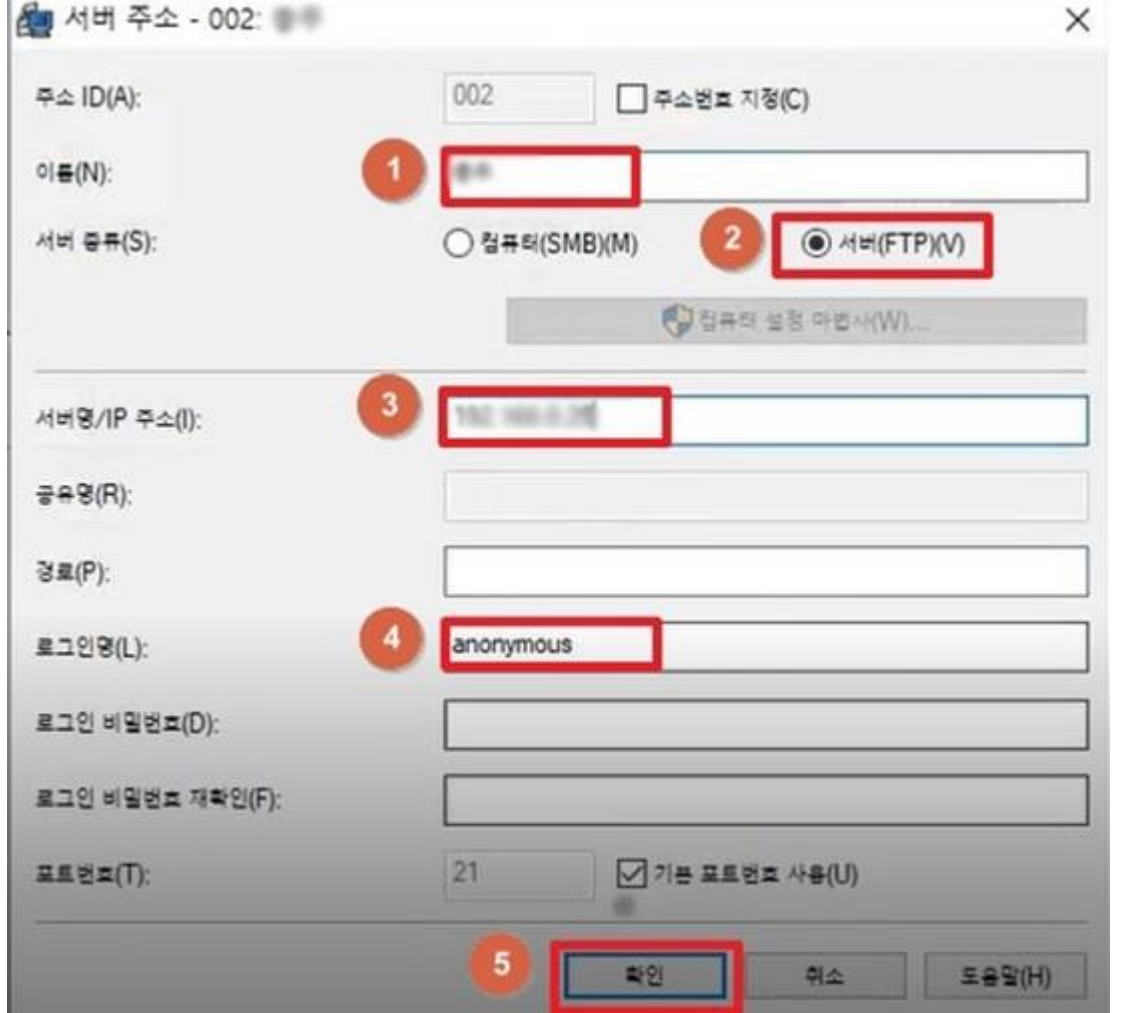

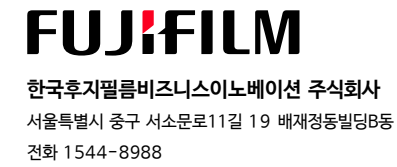

A. Windows 바탕화면 우측 하단의 숨겨진 아이콘 표시 부분을 클릭 합니다.

B. Simple Scanner Utility 아이콘에서 마우스 오른쪽 클릭후 **[환경설정]**을 선택합니다.

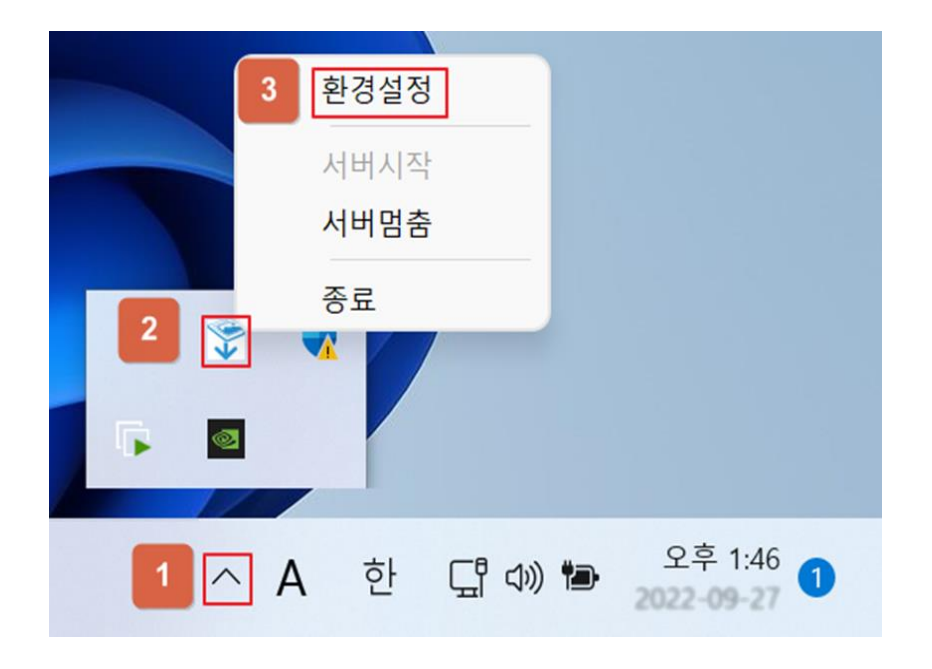

C. 환경설정상에 표기된 정보를 편집기 상에 입력을 합니다.

Simple Scanner Utility

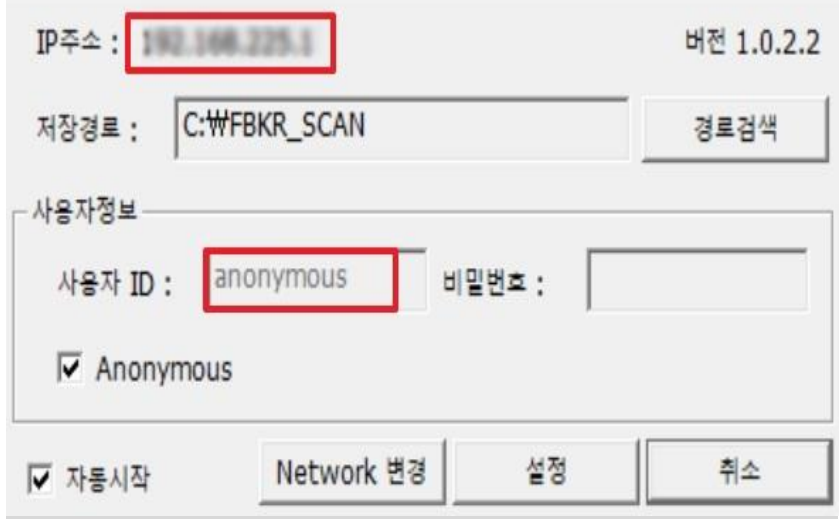

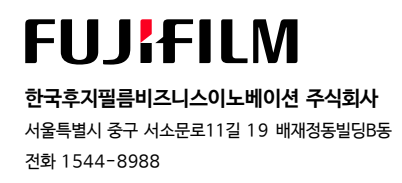

21. 모든 설정이 완료 되었으면, 상단에 디스크 모양을 선택하여 **[저장]** 을 합니다.

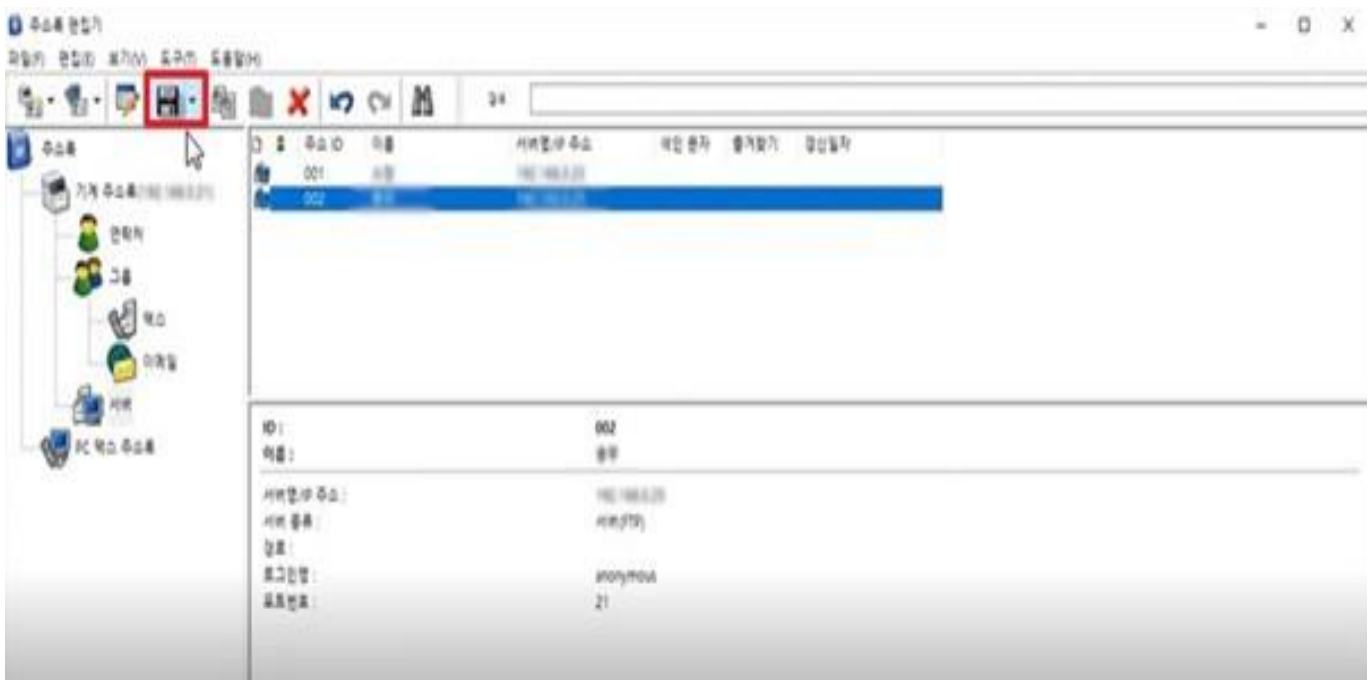

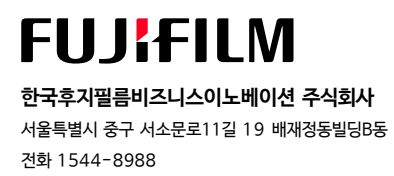